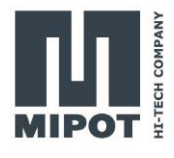

# HOW TO SET UP THE 30001505BEU/BUS TO WORK WITH THE THINGS NETWORK **USER GUIDE**

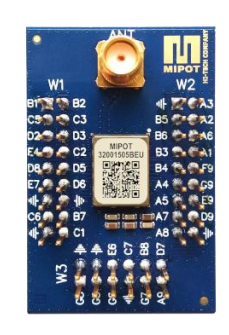

# **Description**

This document will guide you through an example setup of the hardware and the Things Network console.

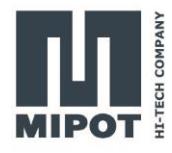

# **Contents**

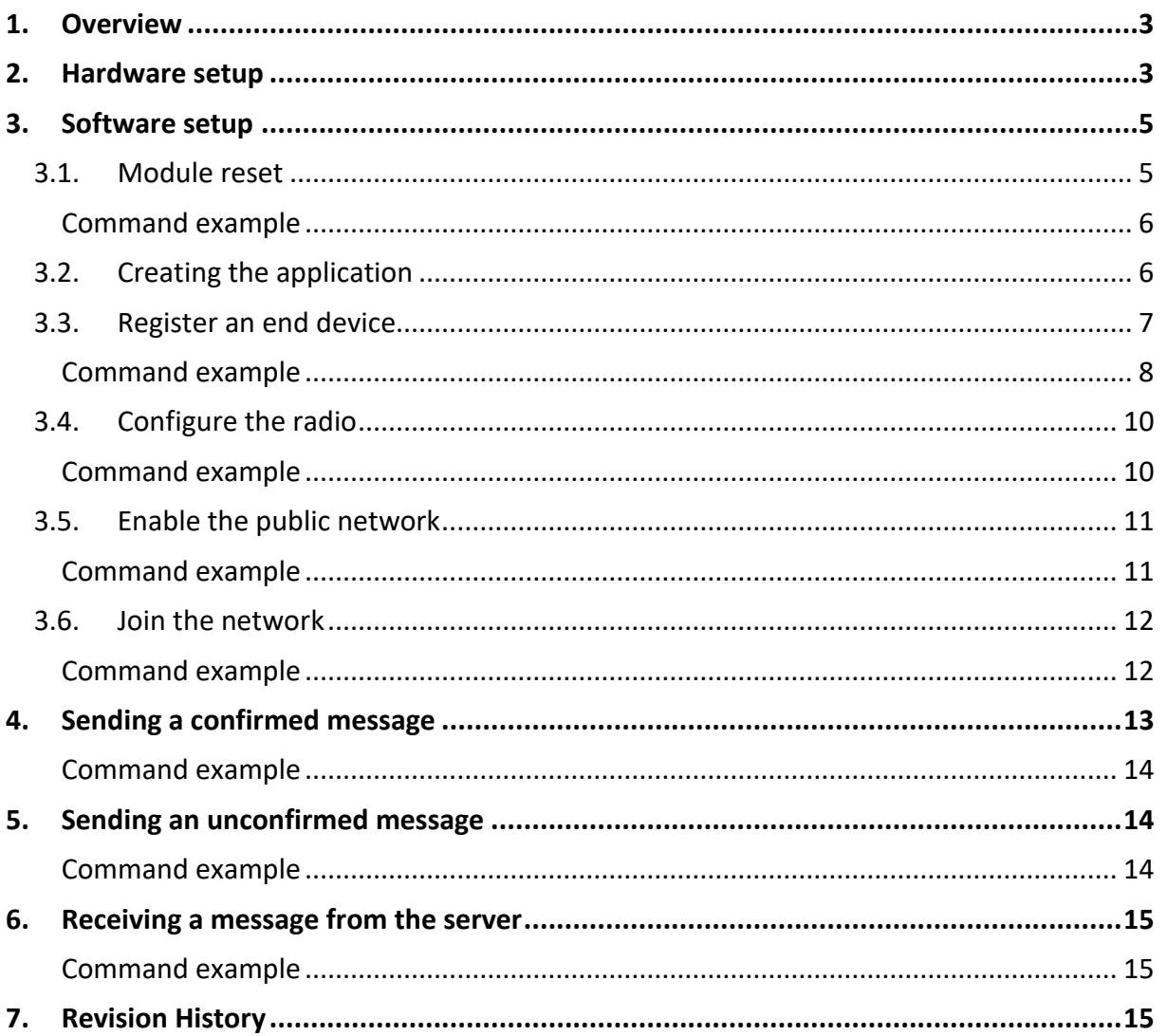

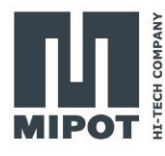

## <span id="page-2-0"></span>**1. Overview**

The LoRaWAN module will be controlled by a PC software connecting via the serial port. The device will join the network with the OTAA (Over The Air Activation) method.

The required material is:

- 30001505BEU DevKit mounting a 32001505BEU (or 30001505BUS with a 32001505BUS)
- USB to UART 3v3 adapter (e.g.: FTDI TTL-232R-3V3)
- Power supply
- Mipot LoRaWAN GUI

To use the Thing Network, it's necessary to register and having a LoRaWAN gateway within range. If unsure about the presence of a LoRaWAN gateway, a new one has to be registered. In this HOWTO, the screenshots will reference the EU version, for the US version, select the values appropriate for your locale.

## <span id="page-2-1"></span>**2. Hardware setup**

The minimal connection with a host device uses the lines indicated in the following image and are comprised of the following pin:

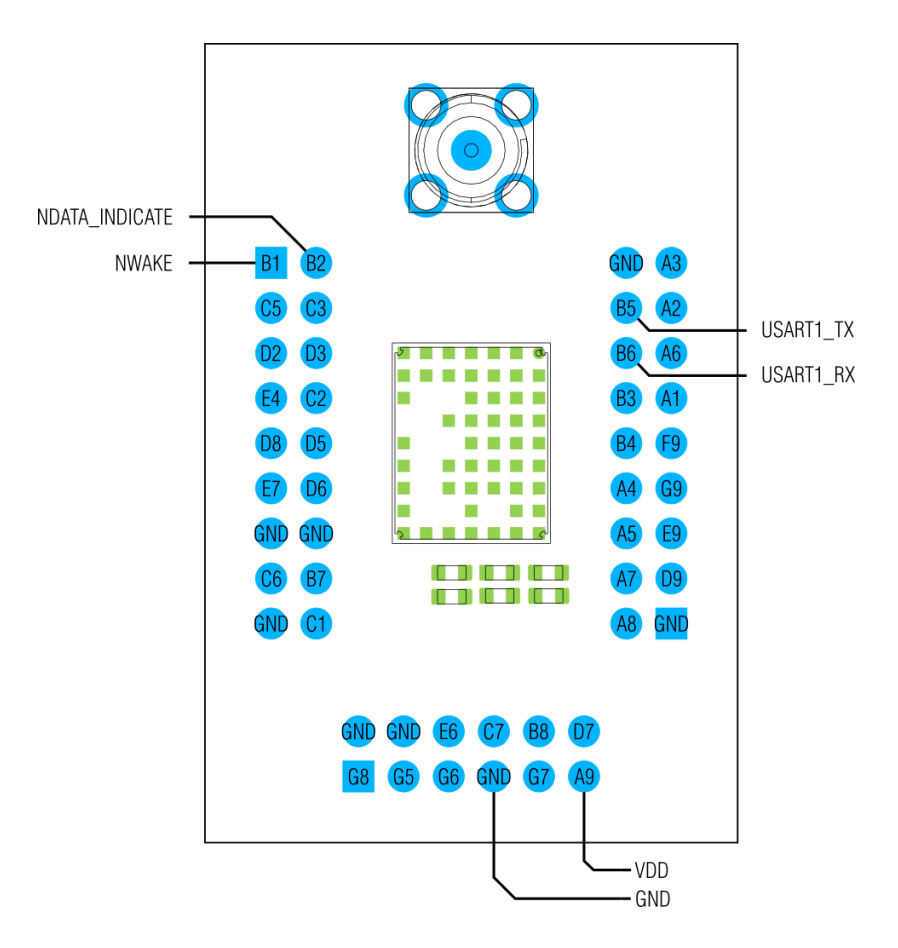

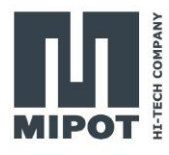

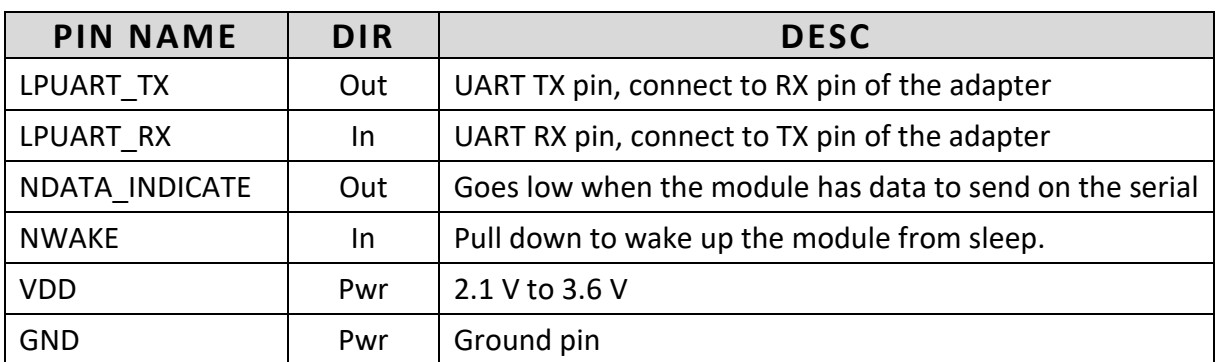

# **2.1. Example of connection with USB to serial cable**

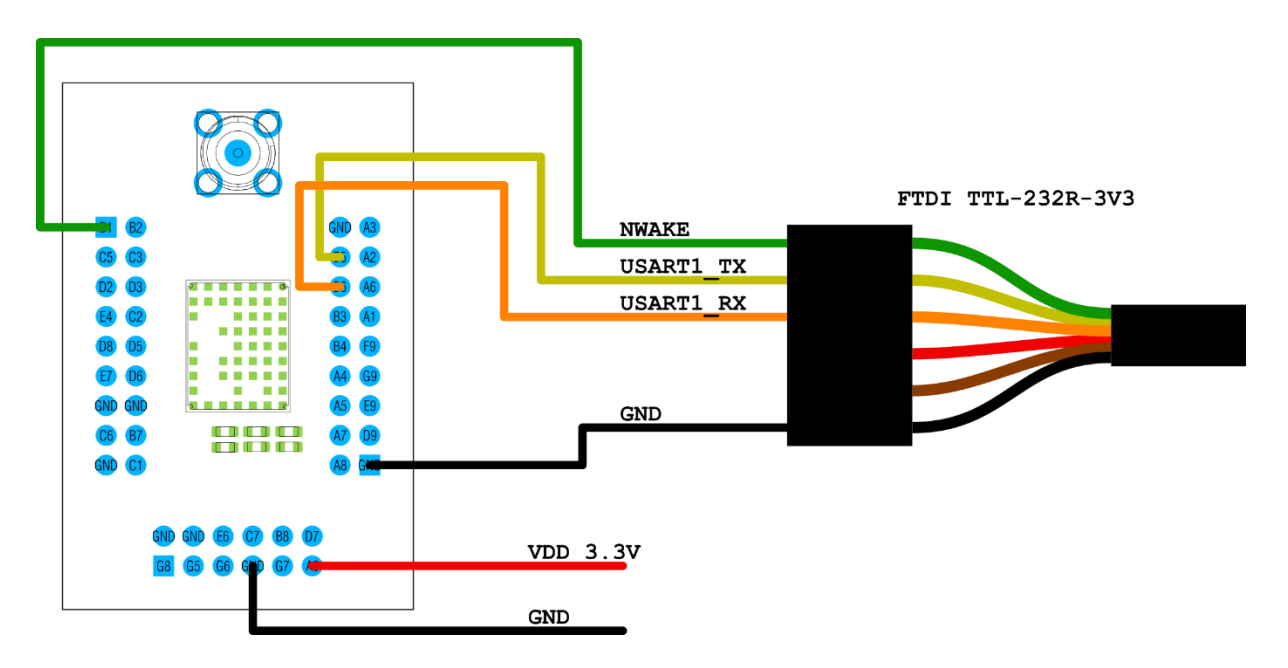

The NWAKE pin is connected to the RTS signal. The Mipot LoRaWAN GUI pull down the signal to wake up the module before sending data.

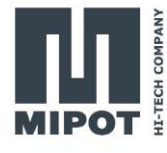

# <span id="page-4-0"></span>**3. Software setup**

#### <span id="page-4-1"></span>**3.1. Module reset**

To start with a known configuration reset the module using the "*Factory Reset*" button in the "*Radio Configuration*" tab of the GUI.

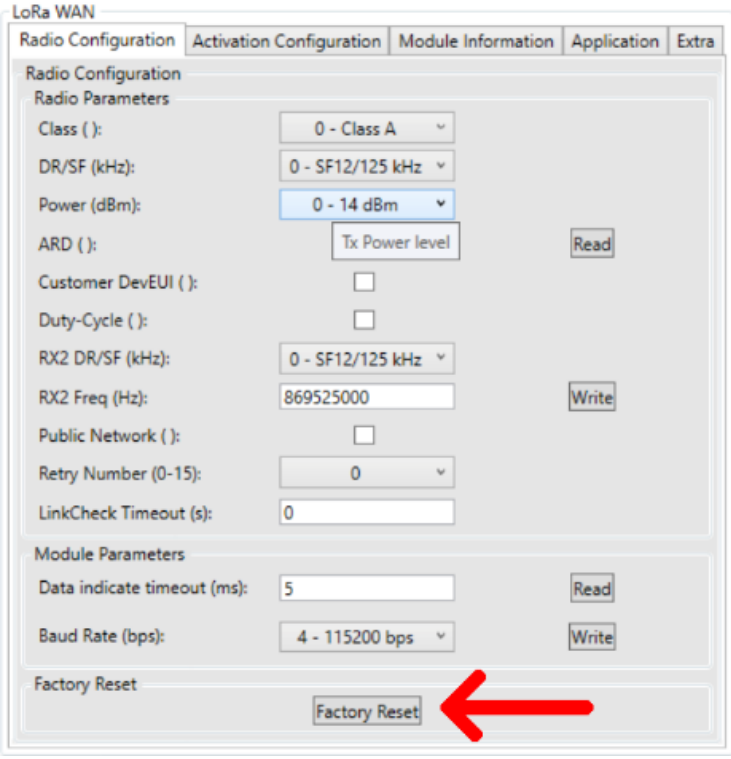

This will configure the module with the default parameters as shown in the next table.

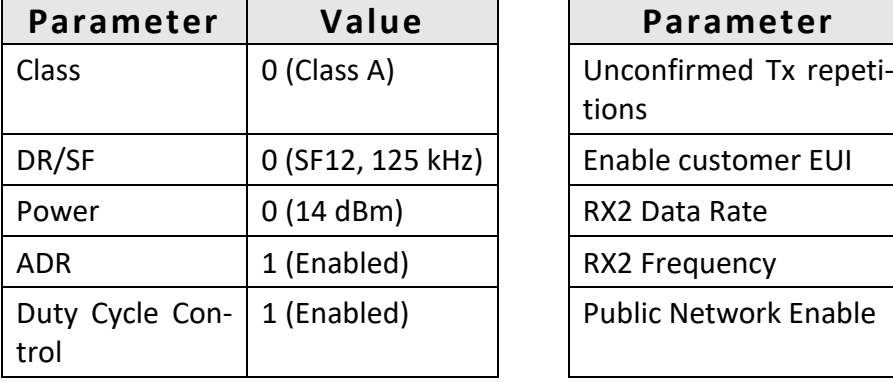

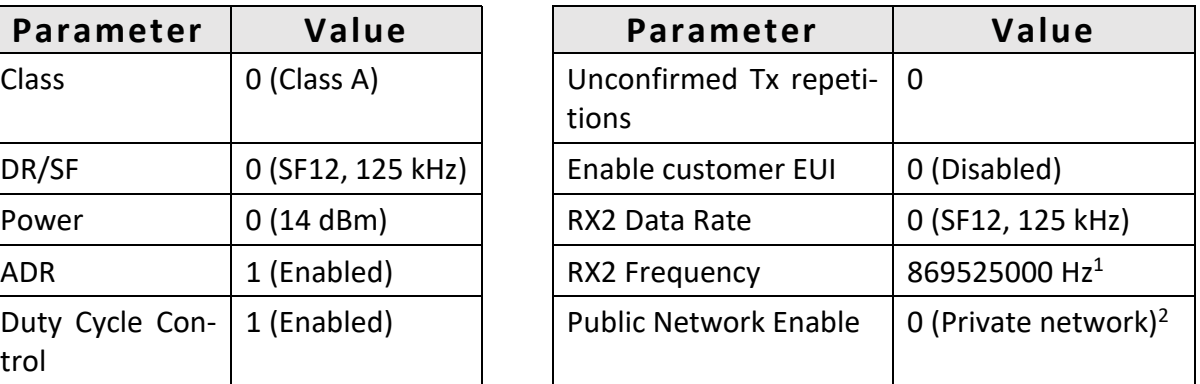

<sup>1</sup> 923300000 Hz for the BUS version

 $2$  This parameter will be changed to work with The Things Network

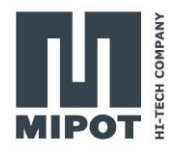

#### <span id="page-5-0"></span>**Command example**

Reset the module to start with a known configuration of the module with the command FACTORY\_RESET\_CMD (0x31)

Host: 0xAA, 0x31, 0x00, 0x25 Device:0xAA, 0xB1, 0x01, 0x00, 0xA4

#### <span id="page-5-1"></span>**3.2. Creating the application**

Log in in the Things Network Console, open the "*Applications*" section and click on "*Add Application*".

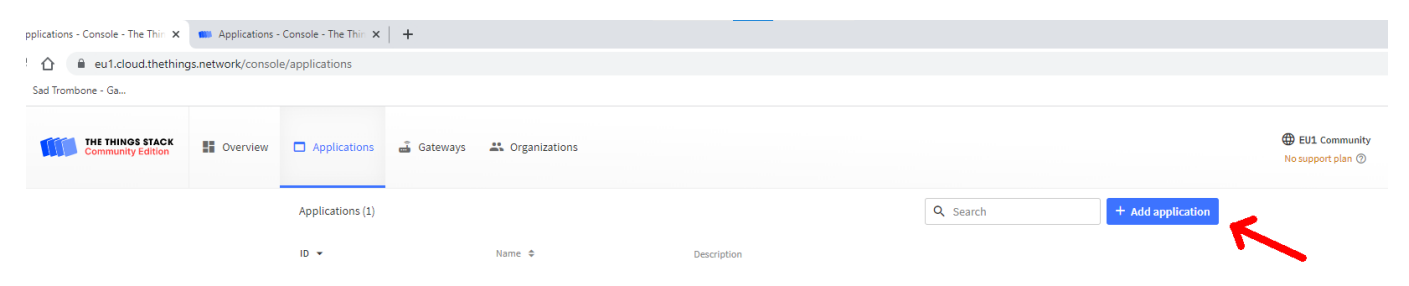

Write an application ID and click "*Create application*".

# **Add application**

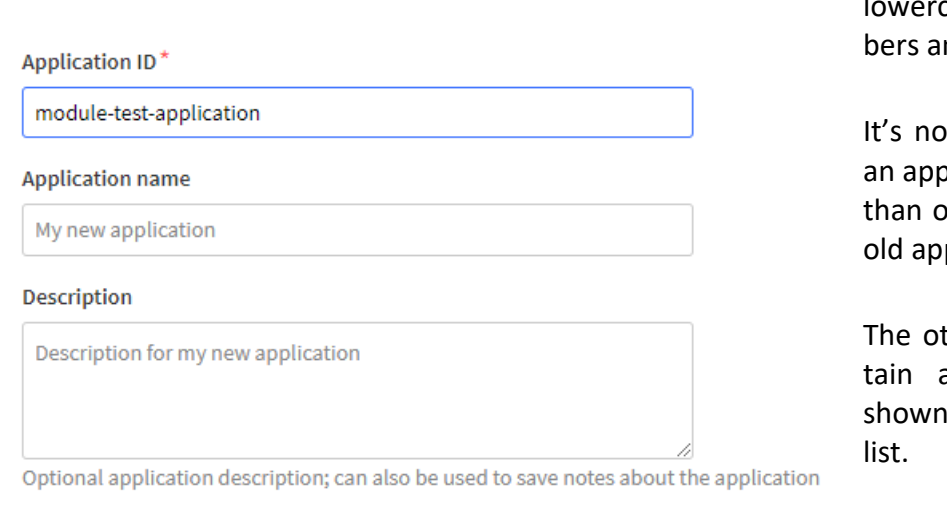

The only mandatory information is the "*Application ID*" and must contain only lowercase letters, numbers and dashes (-)

It's not possible to reuse an application id for more than one app, even if the old app is deleted.

The other fields can contain any text and are shown in the application

The "*Application name*" and "*Description*" can be changed later in the application "*General settings*".

**Create application** 

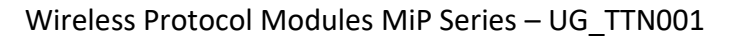

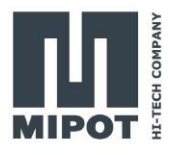

#### <span id="page-6-0"></span>**3.3. Register an end device**

Once created, the application page is loaded and from there it's possible to add a new device by clicking to "*Add end device*".

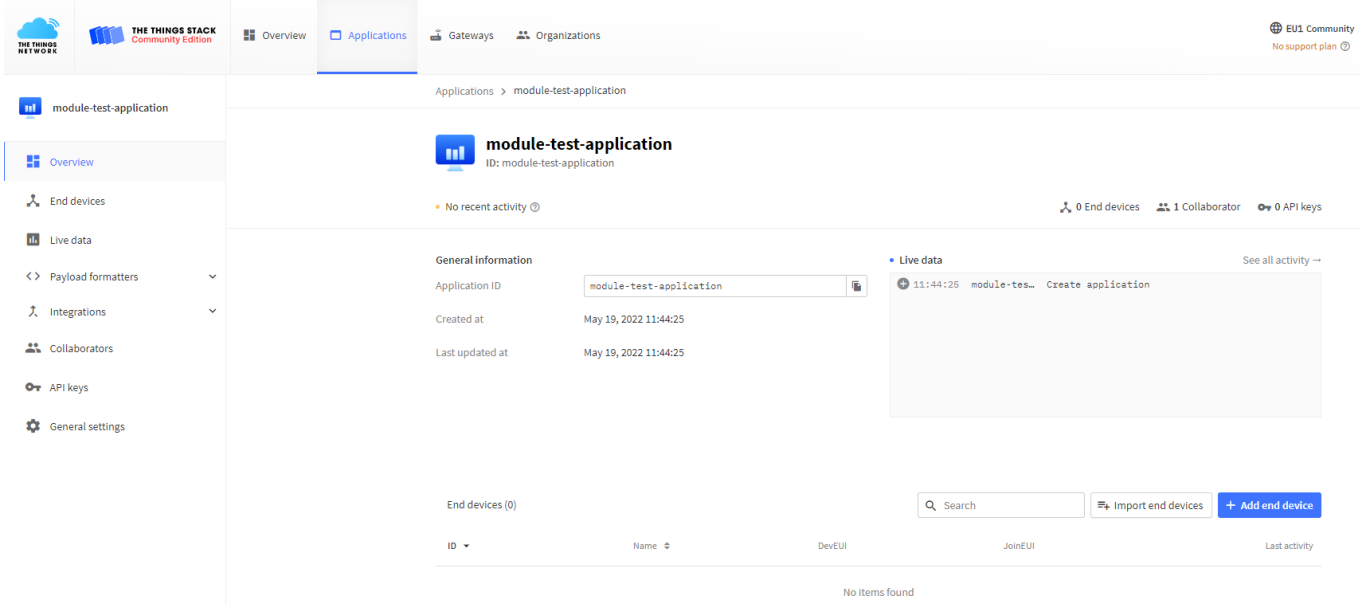

For the next step, it's necessary to know the DevEUI of the end node, which can be read from the Mipot LoRaWAN Demo GUI in the "*Module Information*" tab.

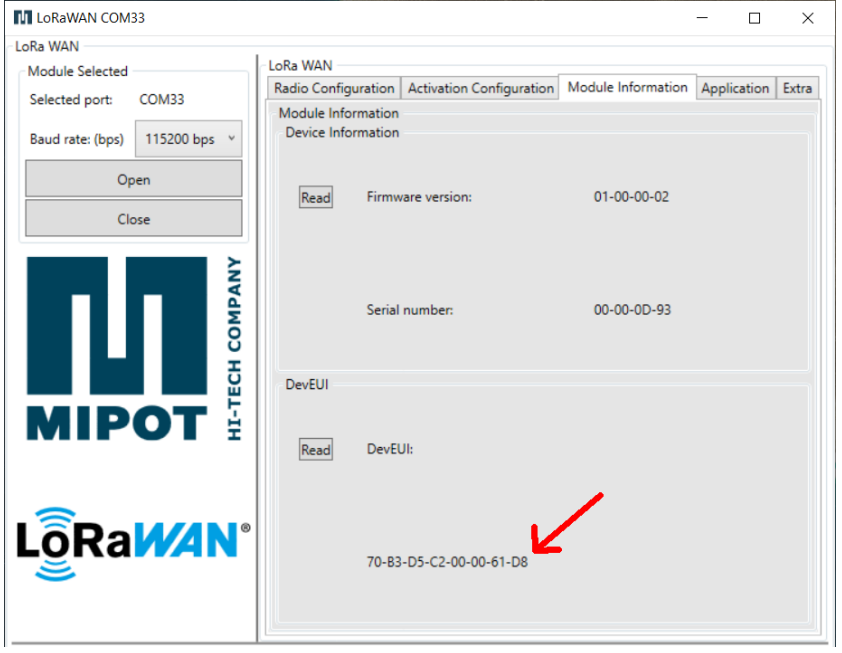

This is the devEUI of the module itself, but if needed the module can be configure to use a custom one.

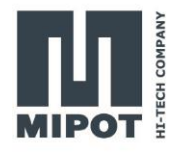

#### <span id="page-7-0"></span>**Command example**

The DevEUI can be read with the GET\_DEVEUI\_CMD (0x36)

Host: 0xAA, 0x36, 0x00, 0x20

Device:0xAA, 0xB6, 0x08, **0xD8, 0x61, 0x00, 0x00, 0xC2, 0xD5, 0xB3, 0x70**, 0xA5

In this case, the DevEUI is **70 B3 D5 C2 00 00 61 D8**; if needed the module can be configure to use a custom one.

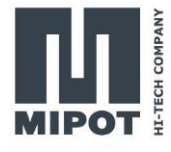

On the TTN's Console, configure the parameters of the new device using the manual configuration.

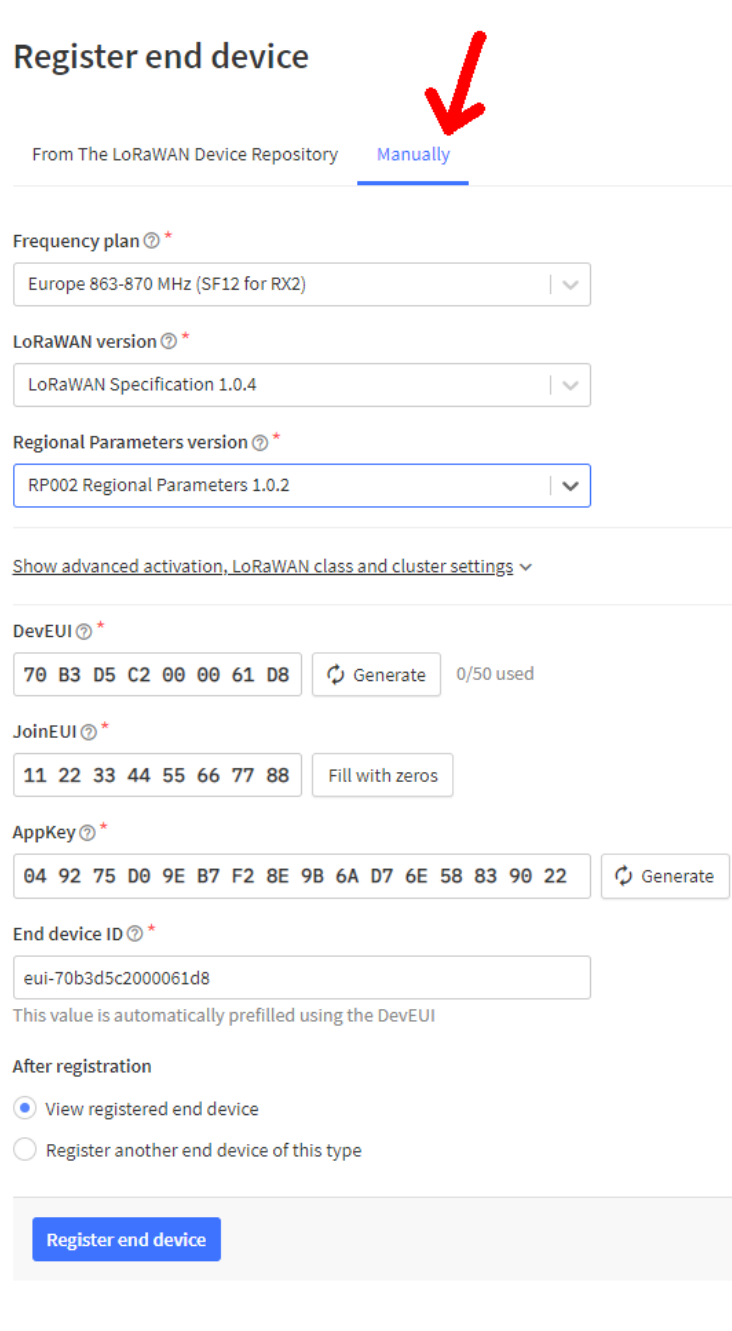

Select the manual configuration to open the view with all the parameters.

Configure the "*Frequency plan*", "*LoRaWAN version*", and "*Regional Parameters version*" as in the image.

For the EU version SF12 for RX2 is the default configuration of the module, and indicates the spreading factor to use by the gateway when sending a message in the RX2 window.

For the US version, select the frequency plan appropriate for your locale.

The Dev EUI is the value taken from the Module's GUI.

The JoinEUI is a value used to identify the join server. Since the module is programmable, it's possible to write any number except all zeros. Take note of this number as it will be needed to configure the module.

The AppKey is used to create the session key and must be a random number. Take note of this number as it will be needed to configure the module.

Once everything is configured, click on "*Register end device*" to complete the procedure.

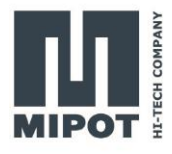

# <span id="page-9-0"></span>**3.4. Configure the radio**

The module needs to be configured with the correct values of JoinEUI and AppKey to join the network server.

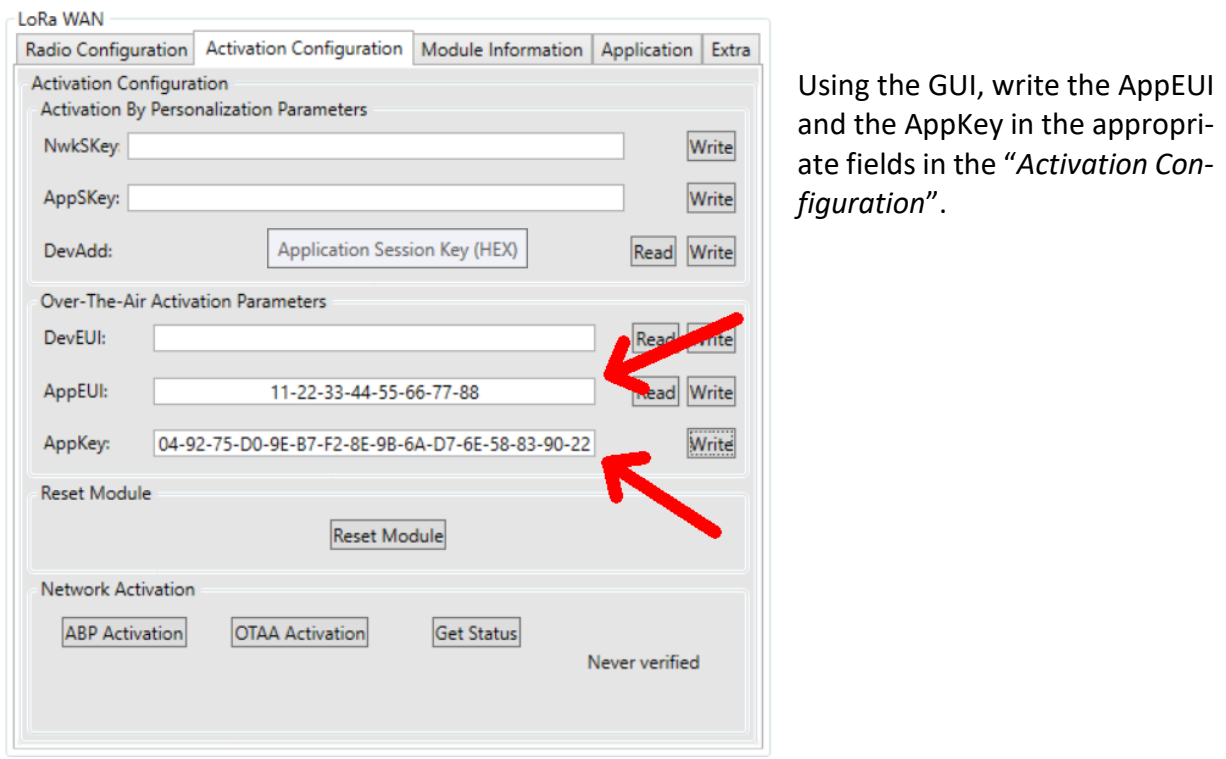

#### <span id="page-9-1"></span>**Command example**

The AppEUI value is stored in the EEPROM memory starting at the address 0x08 and can be written using the EEPROM\_WRITE\_CMD (0x32).

In the previous page, on the TTN console the JoinEUI/AppEUI has been set to **11 22 33 44 55 66 77 88**.

Host: 0xAA, 0x32, 0x09, 0x08, **0x88, 0x77, 0x66, 0x55, 0x44, 0x33, 0x22, 0x11**, 0xAF Device:0xAA, 0xB2, 0x01, 0x00, 0xA3

The AppKey is written with the SET APP\_KEY\_CMD (0x43).

Host: 0xAA, 0x43, 0x10, **0x22, 0x90, 0x83, 0x58, 0x6E, 0xD7, 0x6A, 0x9B, 0x8E, 0xF2, 0xB7, 0x9E, 0xD0, 0x75, 0x92, 0x04**, 0x7C

Device:0xAA, 0xC3, 0x01, 0x00, 0x92

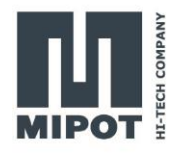

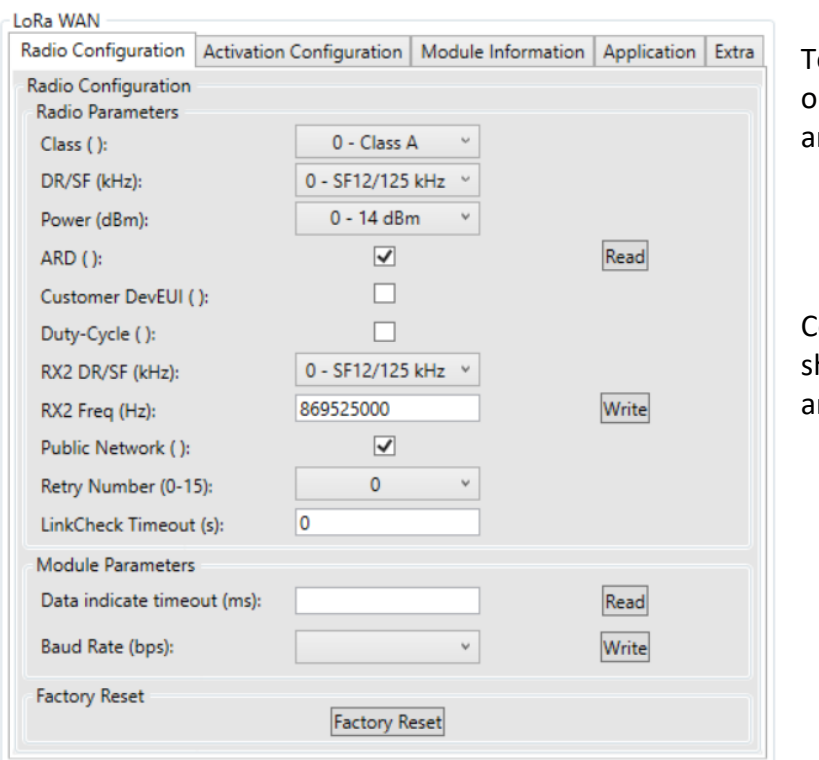

### <span id="page-10-0"></span>**3.5. Enable the public network**

o set the radio configuration, pen the "Radio Config" tab nd read the configuration.

configure the parameters as hown in the image on the side nd write them in the module.

### <span id="page-10-1"></span>**Command example**

To enable the public network sync word writing the parameter in the EEPROM:

Host: 0xAA, 0x32, 0x02, 0x2E, 0x01, 0xF3 Device:0xAA, 0xB2, 0x01, 0x00, 0xA3

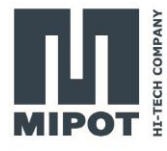

#### <span id="page-11-0"></span>**3.6. Join the network**

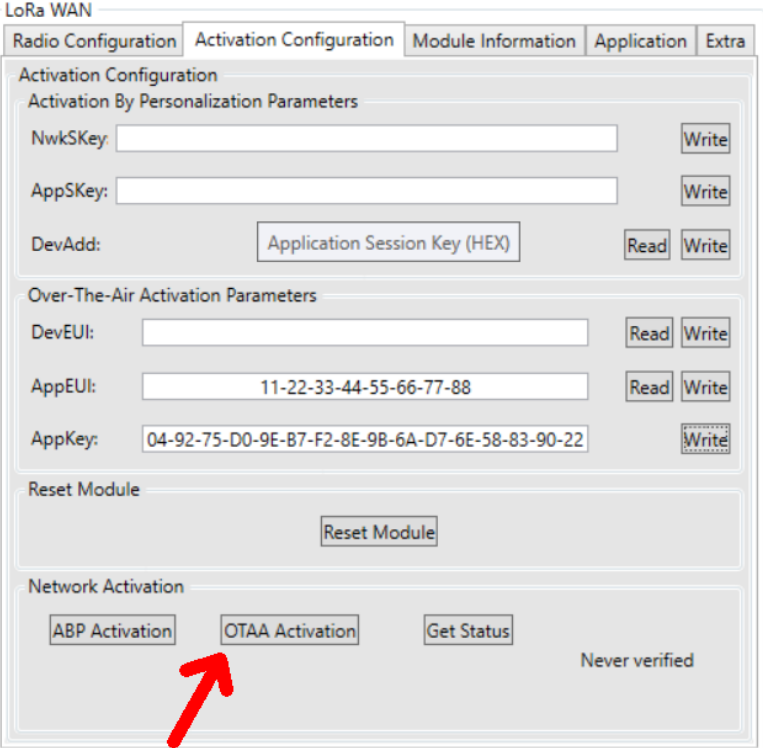

To join the network server, click on "*OTAA Activation*" button in the "*Activation Configuration*" tab.

#### <span id="page-11-1"></span>**Command example**

To join the network server, use the JOIN\_CMD (0x40)

Host: 0xAA, 0x40, 0x01, 0x01, 0x14 Device:0xAA, 0xC0, 0x01, 0x00, 0x95

On confirmation the module sends the JOIN\_IND(0x41) Device:0xAA, 0x41, 0x01, 0x00, 0x14

On the end node page from the thing network console, it's possible to see the join event.

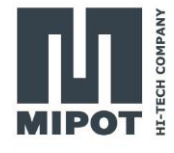

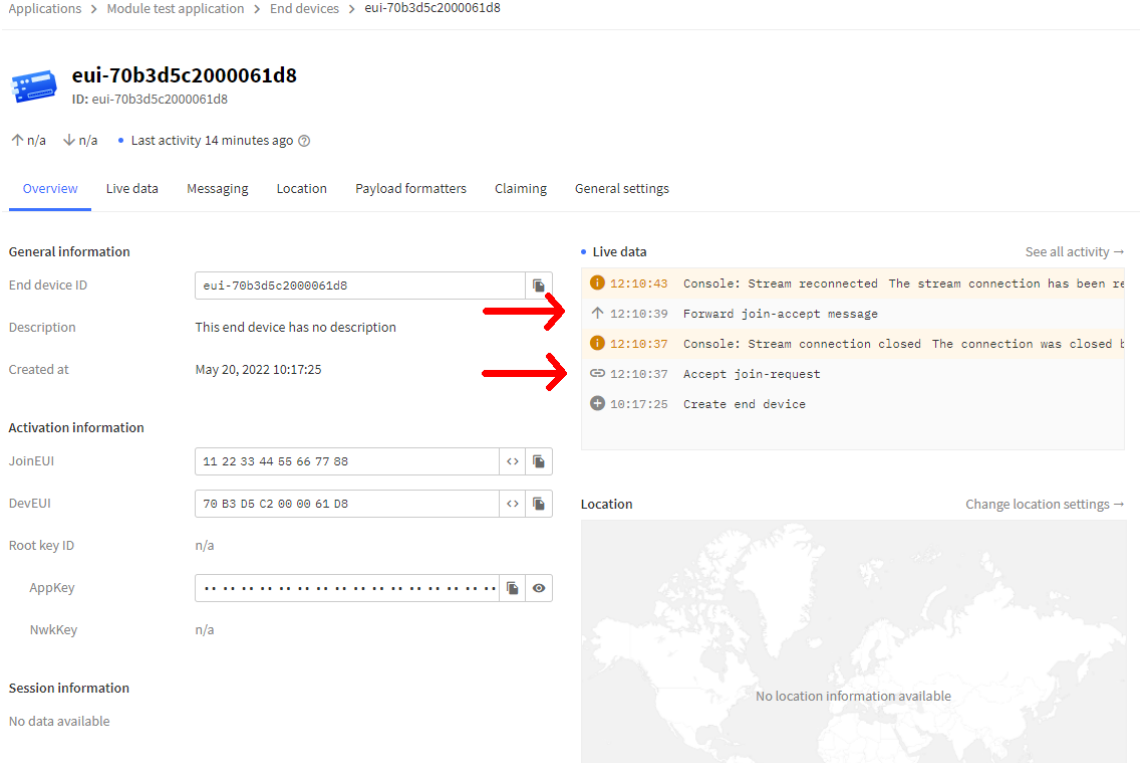

Now that the device has joined the network, it's possible to send and receive messages.

# <span id="page-12-0"></span>LoRa WAN Radio Configuration | Activation Configuration | Module Information | Application | Extra Application Port (byte): 100 Data (HEX) AA-BB-CC-DD-EE-FF ECH COMPA D Send Message ☑ Confirmed Message Success

# **4. Sending a confirmed message**

Use the "*Application*" tab to send a message.

Here it's possible to write the payload, select the port number and whether the message should be confirmed or not.

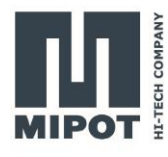

#### <span id="page-13-0"></span>**Command example**

Send a message with the TX MSG CMD (0x46) with the "reliable data transmission" option. For example to send the payload "**0xAA, 0xBB, 0xCC, 0xDD, 0xEE, 0xFF**":

Host: 0xAA, 0x46, 0x08, 0x01, 0x64, **0xAA, 0xBB, 0xCC, 0xDD, 0xEE, 0xFF**, 0xA8 Device:0xAA, 0xC6, 0x01, 0x00, 0x8F

Once the procedure is complete, the module sends TX\_MSG\_CONFIRMED\_IND (0x47) followed by a RX\_MSG\_IND (0x49):

Device:0xAA, 0x47, 0x05, 0x00, 0x00, 0x00, 0x01, 0x01, 0x08

Device:0xAA, 0x49, 0x0C, 0x00, 0x00, 0x00, 0x00, 0x00, 0x00, 0x01, 0x00, 0xBC, 0xFF, 0x05, 0x00, 0x40

#### <span id="page-13-1"></span>**5. Sending an unconfirmed message**

To send an unconfirmed message from the GUI, remove the relative tick.

#### <span id="page-13-2"></span>**Command example**

Send a message with the TX MSG CMD (0x46) with the "unreliable data transmission" option. For example to send the payload "**0xAA, 0xBB, 0xCC, 0xDD, 0xEE, 0xFF**":

Host: 0xAA, 0x46, 0x08, 0x00, 0x64, **0xAA, 0xBB, 0xCC, 0xDD, 0xEE, 0xFF**, 0xA9 Device:0xAA, 0xC6, 0x01, 0x00, 0x8F

Once the procedure is complete, the module sends TX\_MSG\_UNCONFIRMED\_IND (0x48) followed by a RX\_MSG\_IND (0x49):

Device:0xAA, 0x48, 0x03, 0x00, 0x05, 0x00, 0x06 Device:0xAA, 0x49, 0x0C, 0x00, 0x00, 0x00, 0x05, 0x00, 0x00, 0x00, 0x00, 0xBA, 0xFF, 0x0E, 0x00, 0x35

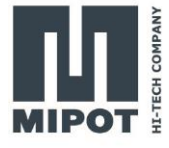

# <span id="page-14-0"></span>**6. Receiving a message from the server**

In this example the module is configured as a Class A device, so the module will open its receiving windows only after sending a message. If a downlink message has been scheduled, it will be returned in the RX\_MSG\_IND (0x49)

#### <span id="page-14-1"></span>**Command example**

For example, the payload "**0x11, 0x 22, 0x33**" has been scheduled for downlink.

Host: 0xAA, 0x46, 0x08, 0x00, 0x01, 0xAA, 0xBB, 0xCC, 0xDD, 0xEE, 0xFF, 0x0C

Device:0xAA, 0xC6, 0x01, 0x00, 0x8F

Device:0xAA, 0x48, 0x03, 0x00, 0x05, 0x00, 0x06

Device:0xAA, 0x49, 0x0F, 0x00, 0x00, 0x00, 0x05, 0x00, 0x00, 0x00, 0x01, 0xA5, 0xFF, 0x0B, 0x01, **0x11, 0x22, 0x33**, 0xE2

## <span id="page-14-2"></span>**7. Revision History**

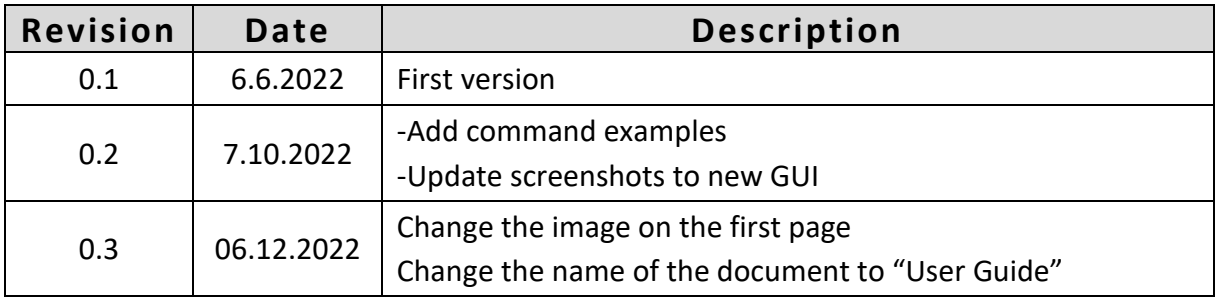